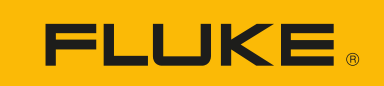

# **DS703 FC** Diagnostic Video Borescope

Instrukcja użytkownika

#### **OGRANICZONA GWARANCJA I OGRANICZENIE ODPOWIEDZIALNOŚCI**

Każdy produkt firmy Fluke posiada gwarancje na brak usterek materiałowych i produkcyjnych w warunkach normalnego użytkowania i konserwacji. Okres gwarancji obejmuje 2 lata i rozpoczyna się w dniu wysłania produktu. Części, naprawy produktu oraz serwisowanie są objęte gwarancją przez 90 dni. Niniejsza gwarancja obejmuje jedynie oryginalnego nabywcę lub użytkownika końcowego będącego klientem autoryzowanego sprzedawcy firmy Fluke i nie obejmuje bezpieczników, jednorazowych baterii lub żadnych innych produktów, które, w opinii firmy Fluke, były używane niezgodnie z ich przeznaczeniem, modyfikowane, zaniedbane, zanieczyszczone lub uszkodzone przez przypadek lub w wyniku nienormalnych warunków użytkowania lub obsługiwania. Firma Fluke gwarantuje zasadnicze działanie oprogramowania zgodnie z jego specyfikacjami funkcjonalności przez 90 dni oraz, że zostało ono prawidłowo nagrane na wolnym od usterek nośniku. Firma Fluke nie gwarantuje, że oprogramowanie będzie wolne od błędów lub że będzie działać bez przerwy.

Autoryzowani sprzedawcy firmy Fluke przedłużą niniejszą gwarancję na nowe i nieużywane produkty jedynie dla swoich klientów będących użytkownikami końcowymi, jednak nie będą posiadać uprawnień do przedłużenia obszerniejszej lub innej gwarancji w imieniu firmy Fluke. Wsparcie gwarancyjne jest dostępne jedynie w przypadku, gdy produkt został zakupiony w autoryzowanym punkcie sprzedaży firmy Fluke lub Nabywca zapłacił odpowiednią cenę międzynarodową. Firma Fluke rezerwuje sobie prawo do zafakturowania na Nabywcę kosztów importu części do naprawy/wymiany w przypadku, gdy produkt nabyty w jednym kraju zostanie oddany do naprawy w innym kraju.

Zobowiązania gwarancyjne firmy Fluke są ograniczone, według uznania firmy Fluke, do zwrotu kosztów zakupu, darmowej naprawy lub wymiany wadliwego produktu, który zostanie zwrócony do autoryzowanego centrum serwisowego firmy Fluke przed upływem okresu gwarancyjnego.

Aby skorzystać z usługi gwarancyjnej, należy skontaktować się z najbliższym autoryzowanym centrum serwisowym firmy Fluke w celu uzyskania zwrotnej informacji autoryzacyjnej, a następnie przesłać produkt do tego centrum serwisowego wraz z opisem problemu, zwrotną kopertą ze znaczkami oraz opłaconym ubezpieczeniem (miejsce docelowe FOB). Firma Fluke nie jest odpowiedzialna za wszelkie uszkodzenia powstałe w czasie transportu. Po naprawie gwarancyjnej produkt zostanie zwrócony Nabywcy przy wcześniej opłaconym transporcie (miejsce docelowe FOB). Jeśli firma Fluke dojdzie do wniosku, że usterka została spowodowana przez zaniedbanie, niewłaściwe użytkowanie, zanieczyszczenie, modyfikacje lub nienormalne warunki użytkowania lub obsługi, łącznie z przepięciami spowodowanymi użytkowaniem urządzenia w środowisku przekraczającym jego wyszczególnione zakresy pracy lub normalne zużycie części mechanicznych, firma Fluke zapewni szacunkowe wartości kosztów naprawy i uzyska upoważnienie przed rozpoczęciem pracy. Po zakończeniu naprawy, produkt zostanie zwrócony Nabywcy przy wcześniej opłaconym transporcie i Nabywca zostanie obciążony kosztami naprawy i transportu zwrotnego (punkt wysłania FOB).

NINIEJSZA GWARANCJA STANOWI JEDYNE I WYŁĄCZNE ZADOŚĆUCZYNIENIE DLA NABYWCY W MIEJSCE WSZYSTKICH INNYCH GWARANCJI, WYRAŹNYCH LUB DOROZUMIANYCH, OBEJMUJĄCYCH, ALE NIE OGRANICZONYCH DO ŻADNEJ DOROZUMIANEJ GWARANCJI ZBYWALNOŚCI LUB ZDATNOŚCI DO DANEGO CELU. FIRMA FLUKE NIE BĘDZIE ODPOWIEDZIALNA ZA ŻADNE SPECJALNE, POŚREDNIE, PRZYPADKOWE LUB NASTĘPUJĄCE STRATY, ŁĄCZNIE Z UTRATĄ DANYCH, WYNIKAJĄCE Z JAKIEJKOLWIEK PRZYCZYNY LUB TEORII.

Ponieważ niektóre kraje lub stany nie zezwalają na ograniczenie terminu dorozumianej gwarancji lub wyłączenia, lub ograniczenia przypadkowych, lub następujących strat, ograniczenia i wyłączenia z niniejszej gwarancji mogą nie mieć zastosowania dla każdego nabywcy. Jeśli którykolwiek z przepisów niniejszej Gwarancji zostanie podważony lub niemożliwy do wprowadzenia przez sąd lub inny kompetentny organ decyzyjny odpowiedniej jurysdykcji, nie będzie to mieć wpływu na obowiązywanie wszystkich innych przepisów niniejszej Gwarancji.

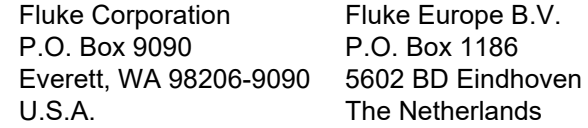

#### **Informacje o dokumentacji i licencjonowaniu oprogramowania**

[Informacje na temat licencji oprogramowania mo](http://www.fluke.com/licensing)żna znaleźć na stronie www.fluke.com/licensing.

W przypadku produktów objętych licencją oprogramowania GNU General Public License (GPL) lub Lesser GNU General Public License (LGPL) dostępne są pełne odpowiednie źródła. Pełną kopię kodu źródłowego można zamówić w formie elektronicznej w firmie Fluke Corporation przez okres trzech (3) lat od otrzymania oprogramowania.

Wyślij pisemną prośbę do:

Open Source Request Fluke Corporation 6920 Seaway Blvd Everett, WA 98203

Proszę podać:

- Imię i nazwisko
- Nazwa firmy
- Model produktu
- Zwrotny adres pocztowy
- Adres e-mail (jeśli dostępny)

#### *Uwaga*

*Firma Fluke Corporation może obciążyć odbiorcę opłatą pokrywającą koszty dystrybucji. Niniejsza oferta jest ważna dla wszystkich osób, które otrzymały tę informację.*

# Spis treści

### **Tytuł**

#### **Strona**

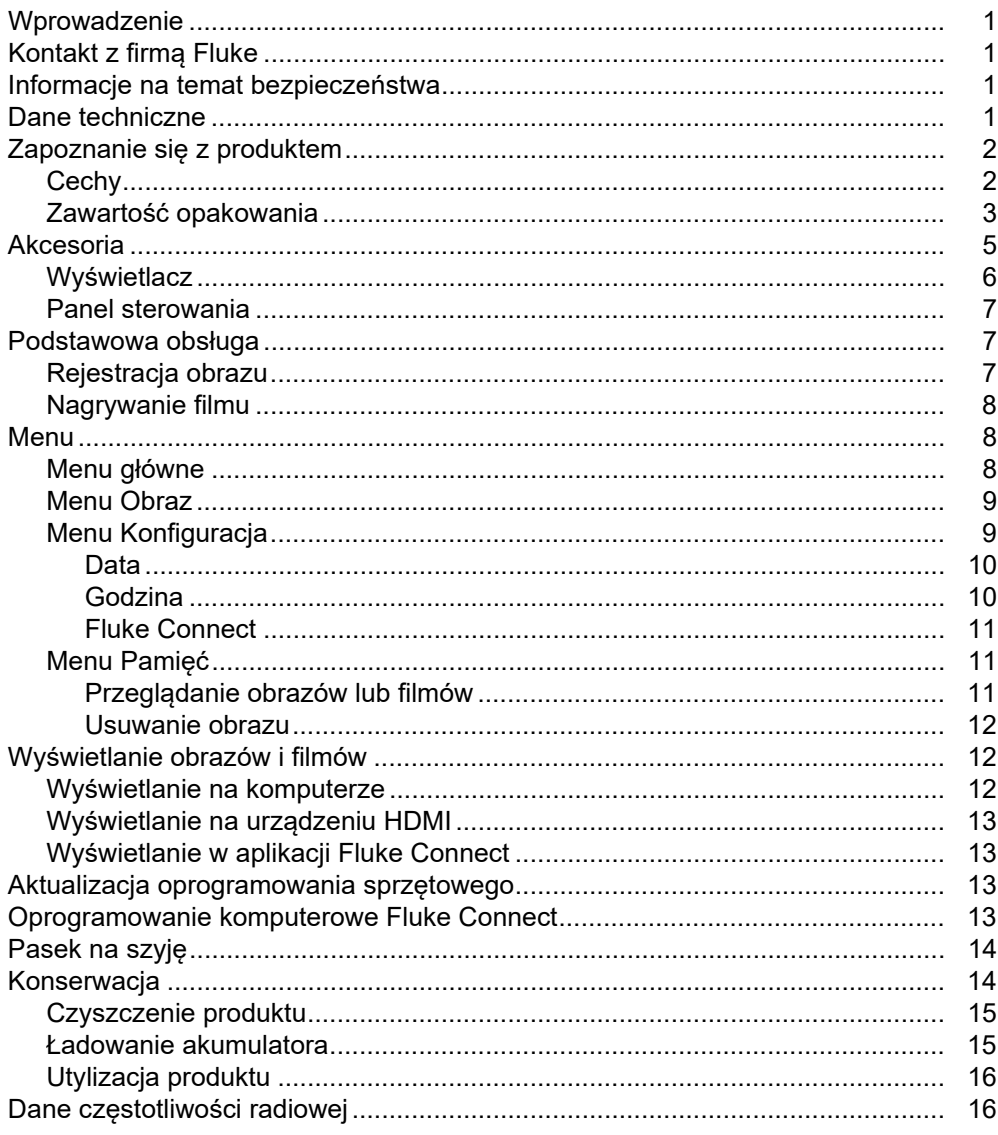

# <span id="page-6-0"></span>**Wprowadzenie**

Fluke DS703 FC Wideoboroskop diagnostyczny (produkt) to przenośna kamera do obrazowania przeznaczona do wielu zastosowań. Zastosowania te obejmują wyszukiwanie i usuwanie awarii urządzeń, konserwację zapobiegawczą i prognostyczną, diagnostykę budynków oraz badania i rozwój.

Produkt wyświetla obrazy na czytelnym wyświetlaczu LCD o jakości przemysłowej. Produkt zapisuje obrazy i filmy w pamięci wewnętrznej lub pamięci USB. Zapisane obrazy i filmy można przesłać do komputera poprzez bezpośrednie połączenie USB. Zapisane obrazy można przesłać do aplikacji Fluke Connect™, jeśli jest dostępna.

# <span id="page-6-1"></span>**Kontakt z firmą Fluke**

Fluke Corporation działa na całym świecie. Informacje o możliwościach kontaktu z nami w wybranej lokalizacji są dostępne na stronie internetowej: [www.fluke.com](http://www.fluke.com)

Aby zarejestrować swój produkt, wyświetlić, wydrukować lub pobrać najnowszą instrukcję lub najnowszy suplement do instrukcji obsługi, należy przejść na stronę internetową.

Fluke Corporation P.O. Box 9090 Everett, WA 98206-9090

+1-425-446-5500

[fluke-info@fluke.com](mailto:fluke-info@fluke.com)

# <span id="page-6-2"></span>**Informacje na temat bezpieczeństwa**

Ogólne informacje na temat bezpieczeństwa znajdują się w drukowanym dokumencie "Informacje na temat bezpieczeństwa" dostarczonym wraz z produktem i dostępnym pod adresem www.fluke.com. Tam gdzie ma to zastosowanie, podane są bardziej szczegółowe informacje na temat bezpieczeństwa.

**Ostrzeżenie** określa warunki i procedury, które mogą być niebezpieczne dla użytkownika. **Przestroga** wskazuje warunki i procedury, które mogą spowodować uszkodzenie produktu lub testowanego sprzętu.

# <span id="page-6-3"></span>**Dane techniczne**

Kompletna lista danych technicznych znajduje się na stronie [www.fluke.com.](http://www.fluke.com)

# <span id="page-7-0"></span>**Zapoznanie się z produktem**

Przed uruchomieniem produktu należy przeczytać niniejszą instrukcję obsługi, aby zapoznać się ze wszystkimi funkcjami, akcesoriami i sposobami obsługi.

# <span id="page-7-1"></span>**Cechy**

Do cech produktu należą:

- Jasny wyświetlacz dotykowy LCD 7'' o wysokiej rozdzielczości.
- Sonda do obrazowania o wysokiej rozdzielczości, polu widzenia przednim i bocznym, z regulacją oświetlenia umożliwiającą uzyskanie ostrego obrazu.
- Szeroka gama wytrzymałych dodatkowych sond o wysokiej rozdzielczości spełniających potrzeby konkretnych zastosowań.
- Makro- i mikro-zoom
- Technologia Up-is-Up™ zapewnia odpowiednią orientację niezależnie od umiejscowienia i położenia sondy
- Funkcja oznaczania zasobów pozwala na łatwe porównywanie obrazów przedstawiających zasoby na przestrzeni czasu.
- Obsługa Fluke Connect™, z uwzględnieniem funkcji bezprzewodowego przesyłania obrazów.

### <span id="page-8-0"></span>**Zawartość opakowania**

W Tabela [1](#page-8-1) przedstawiono produkt i akcesoria standardowe.

#### **Tabela 1. Akcesoria standardowe**

<span id="page-8-1"></span>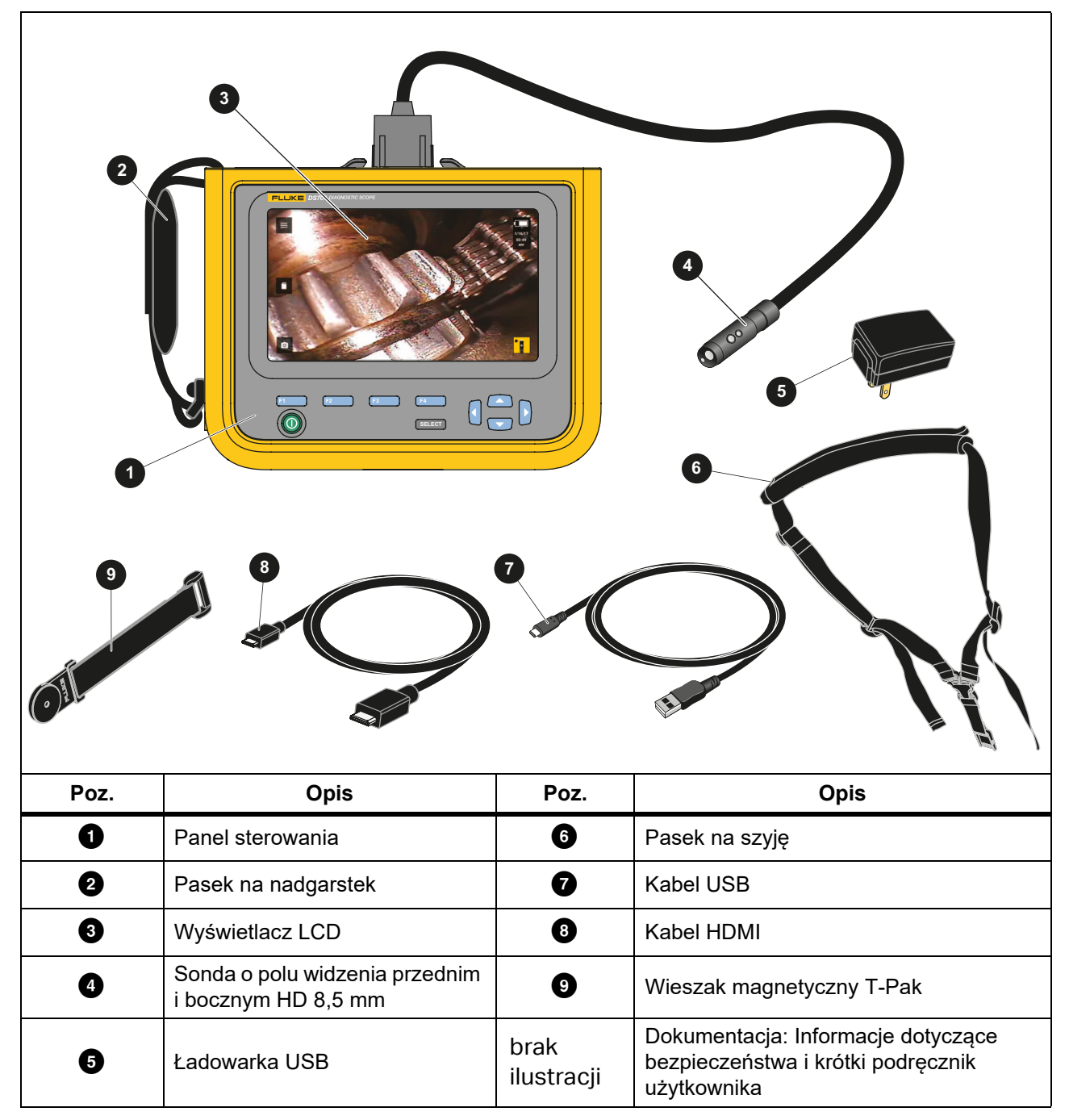

W Tabela [2](#page-9-0) przedstawiono połączenia obsługiwane przez produkt.

<span id="page-9-0"></span>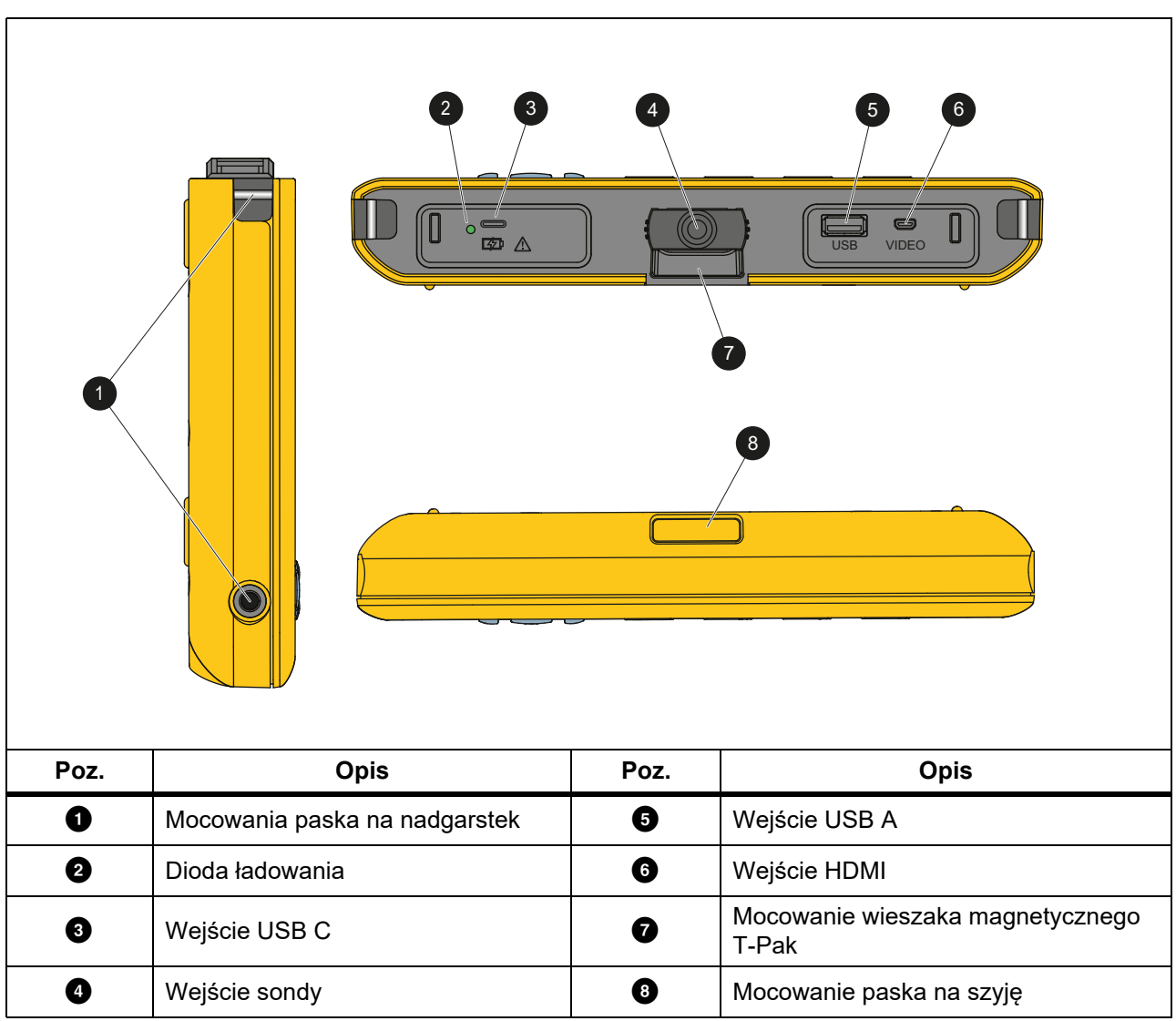

#### **Tabela 2. Połączenia**

W Tabela [3](#page-10-1) przedstawiono części sondy o polu widzenia przednim i bocznym HD 8,5 mm dostarczane razem z produktem.

<span id="page-10-1"></span>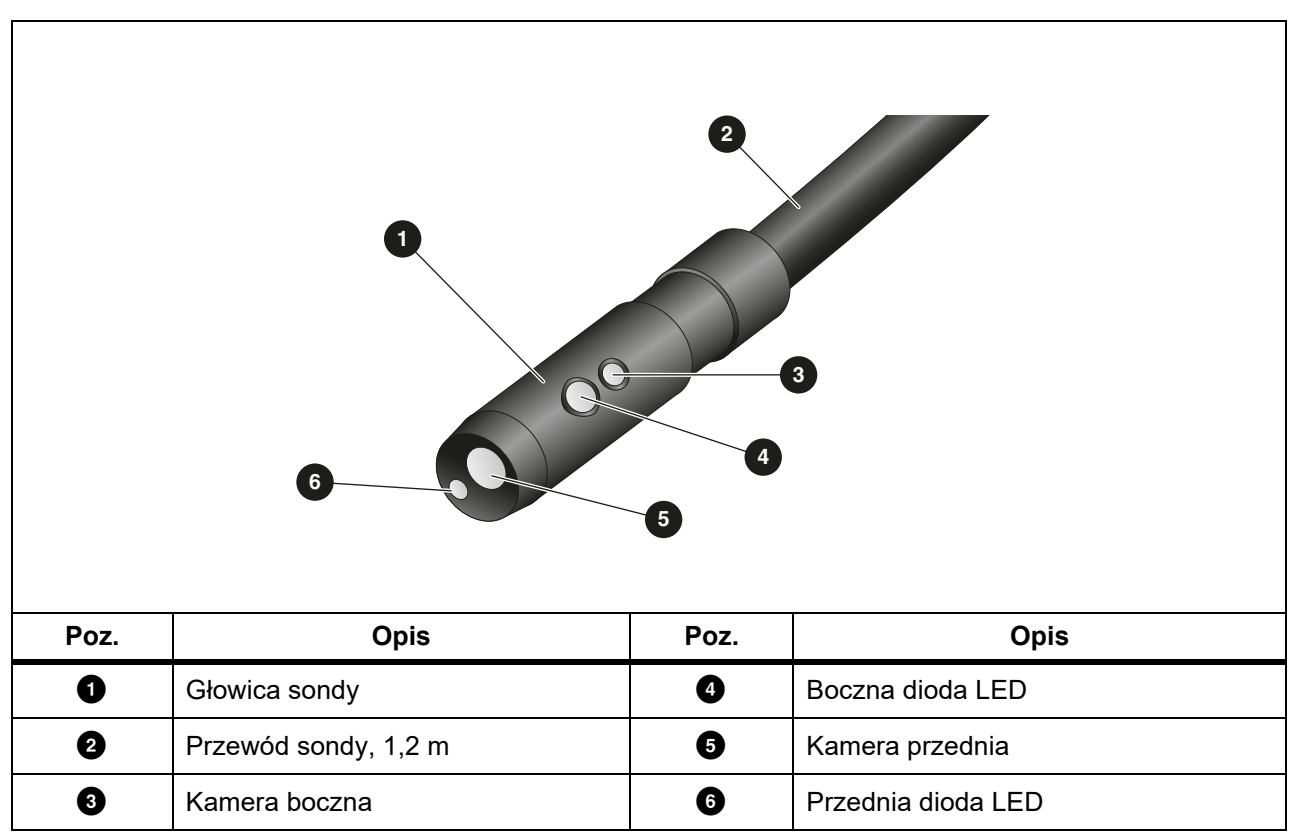

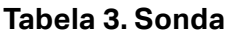

# <span id="page-10-0"></span>**Akcesoria**

Tabela 4 zawiera listę akcesoriów dostępnych dla produktu.

#### **Tabela 4. Akcesoria**

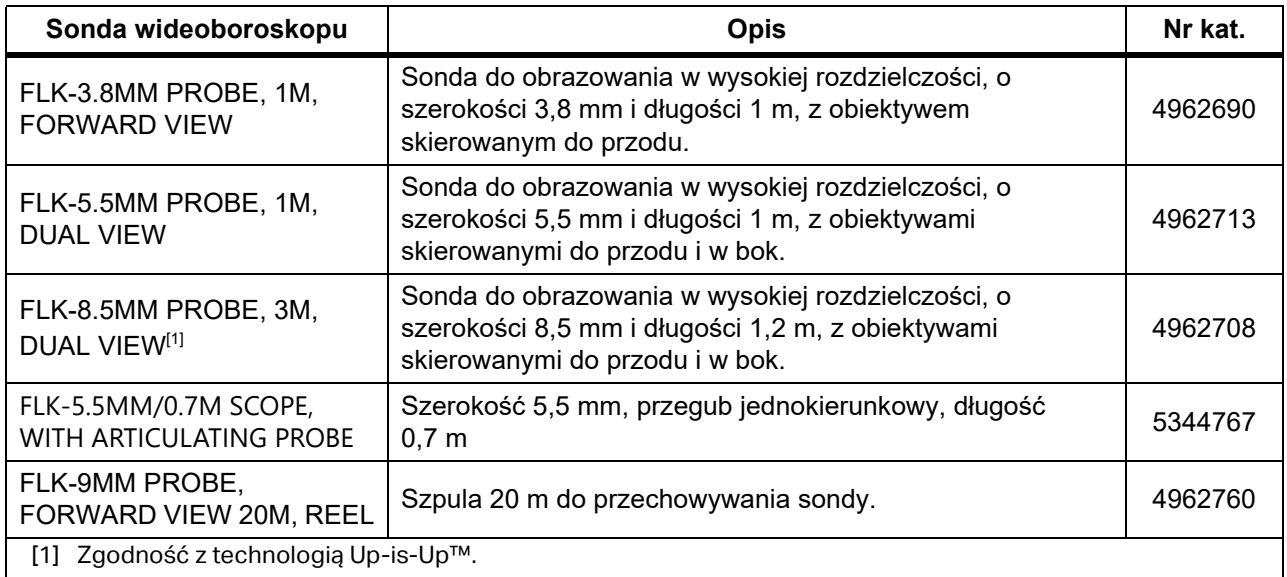

### <span id="page-11-0"></span>**Wyświetlacz**

Za pomocą panelu sterowania (patrz *[Panel sterowania](#page-12-4)*) można wybierać ikony umożliwiające zmianę parametrów oraz funkcje i opcje. Ekran dotykowy zapewnia szybki dostęp do typowych ustawień. Wyświetlacz ma podświetlenie, które umożliwia pracę przy słabym oświetleniu. W Tabela [5](#page-11-1) przedstawiono funkcje ikon na wyświetlaczu.

<span id="page-11-1"></span>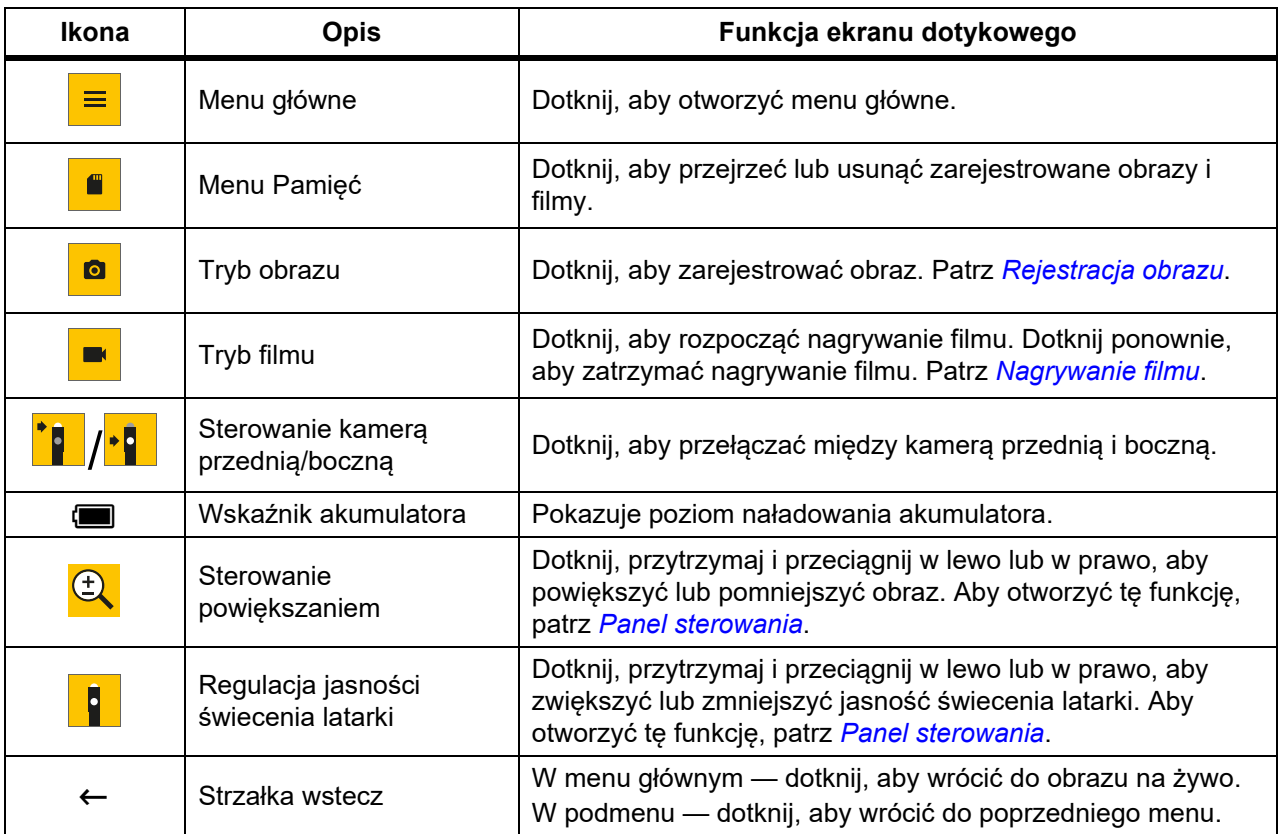

#### **Tabela 5. Wyświetlacz**

### <span id="page-12-4"></span><span id="page-12-0"></span>**Panel sterowania**

Za pomocą panelu sterowania można wybierać ikony umożliwiające zmianę parametrów oraz funkcje i opcje. W Tabela 6 przedstawiono funkcje przycisków na panelu sterowania.

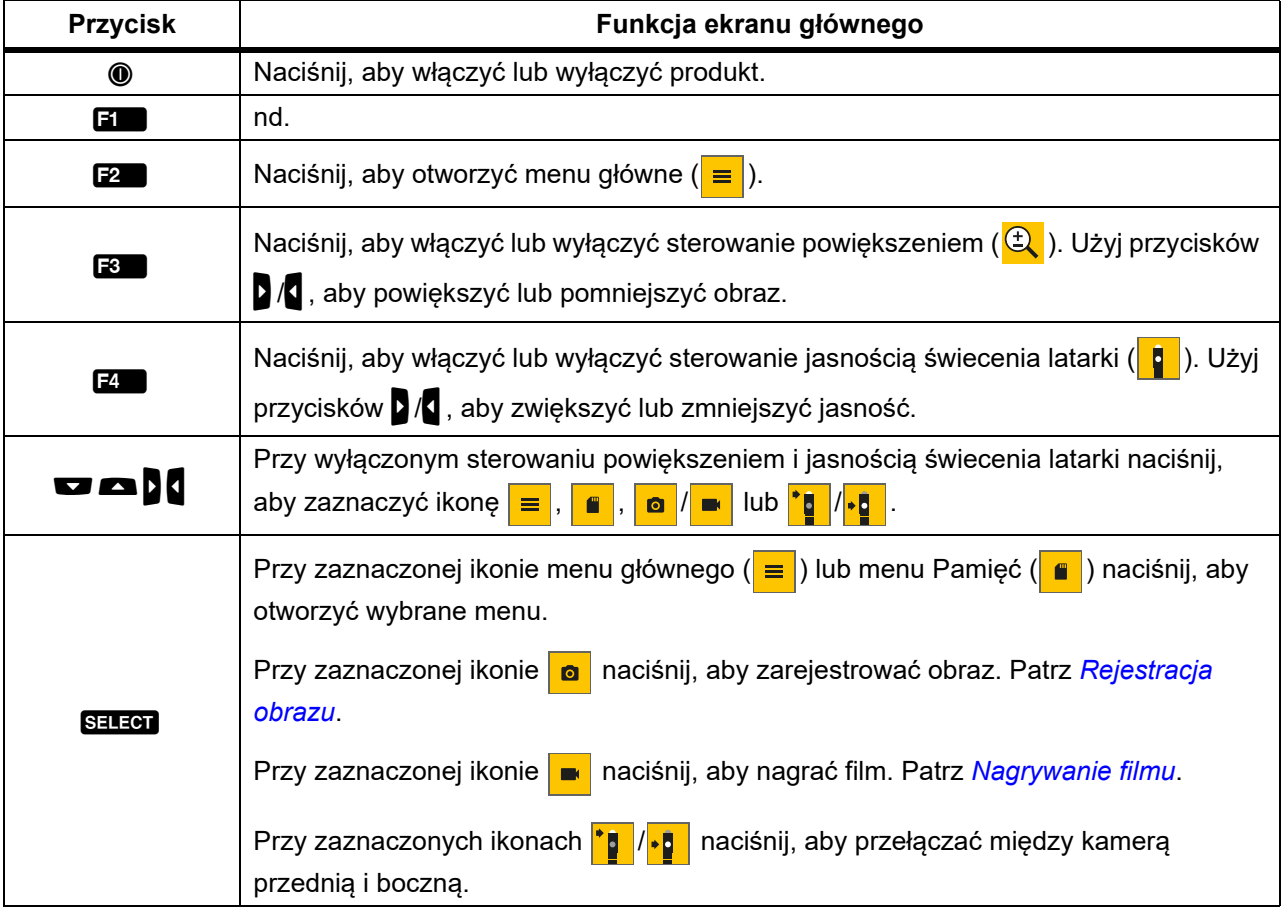

#### **Tabela 6. Panel sterowania**

# <span id="page-12-1"></span>**Podstawowa obsługa**

Przed pierwszym uruchomieniem produktu należy wykonać czynności opisane w części *Ł[adowanie akumulatora](#page-20-2)*.

Aby obsługiwać produkt, należy podłączyć sondę do wejścia sondy. Patrz Tabela [1](#page-8-1).

# <span id="page-12-3"></span><span id="page-12-2"></span>**Rejestracja obrazu**

Aby zarejestrować obraz:

- 1. Za pomocą klawiszy strzałek zaznacz ikonę **o**.
- 2. Naciśnij przycisk SELEON, aby zarejestrować obraz.

Wyświetlacz mignie i obraz zostanie zapisany w pamięci.

### <span id="page-13-3"></span><span id="page-13-0"></span>**Nagrywanie filmu**

Aby nagrać film:

- 1. Wybierz kolejno opcje **Menu** > **Obraz** > **Film** > **Gotowe** > **Anuluj**, aby wybrać tryb filmu i wrócić do ekranu głównego.
- 2. Naciśnij przycisk SELEGI, aby rozpocząć nagrywanie filmu.
- 3. Ponownie naciśnij przycisk **Salach**, aby zatrzymać nagrywanie filmu. Film zostanie zapisany w pamięci.

# <span id="page-13-1"></span>**Menu**

Menu są używane do wyświetlania oraz zmieniania ustawień.

Aby zmienić ustawienia:

- 1. Naciśnij przycisk  $\mathbb{R}$ , aby otworzyć menu główne
- 2. Naciśnij przycisk  $\mathbf{H}$ , aby otworzyć menu Obraz, albo przycisk  $\mathbf{F}$ , aby otworzyć menu Konfiguracja.
- 3. Wybierz opcję za pomocą przycisków  $\blacksquare$  /  $\blacksquare$ .
- 4. W razie potrzeby naciśnij przycisk naby otworzyć podmenu.
- 5. Naciśnij przycisk **3, 2 lub 3, aby wybrać opcję.**
- 6. Naciśnij przycisk  $\mathbb{Z}_1$ , aby ustawić opcję i wrócić do poprzedniego ekranu.

### <span id="page-13-2"></span>**Menu główne**

Tabela [7](#page-13-4) zawiera podrzędne menu dostępne w menu głównym.

#### **Tabela 7. Menu główne**

<span id="page-13-4"></span>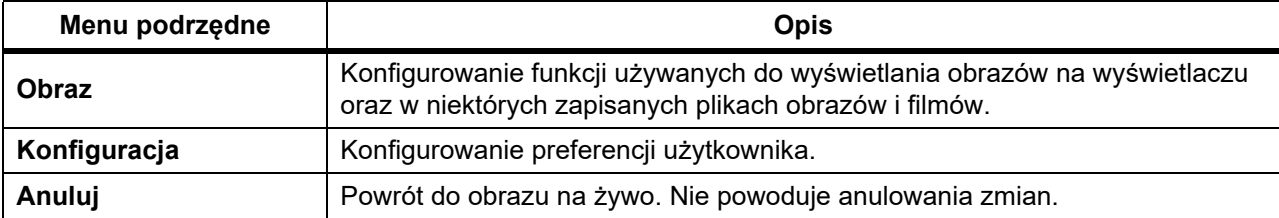

### <span id="page-14-0"></span>**Menu Obraz**

W Tabela [8](#page-14-2) przedstawiono opcje dostępne w menu Obraz.

<span id="page-14-2"></span>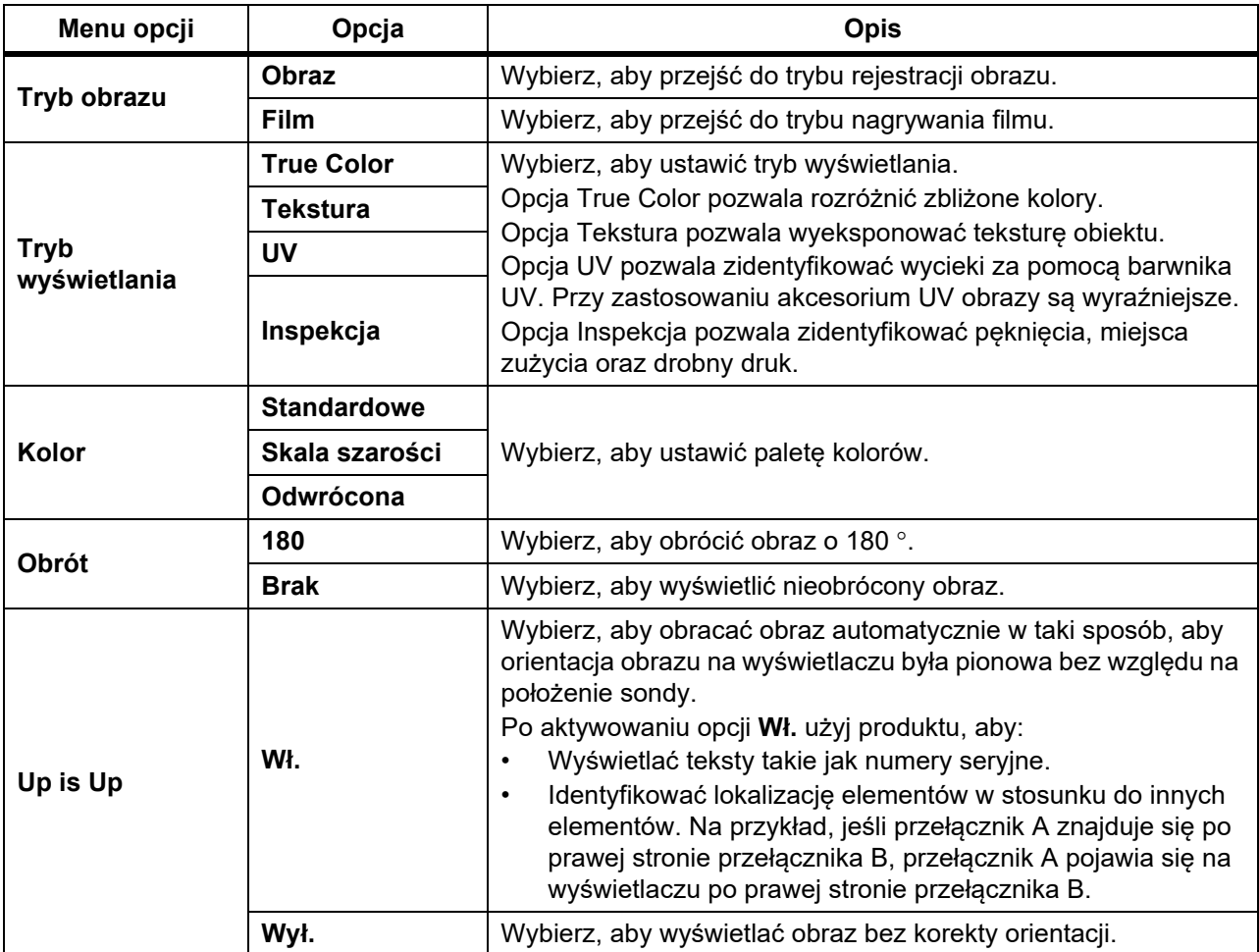

#### **Tabela 8. Menu Obraz**

# <span id="page-14-1"></span>**Menu Konfiguracja**

W Tabela [9](#page-14-3) przedstawiono opcje dostępne w menu Konfiguracja.

#### **Tabela 9. Menu Konfiguracja**

<span id="page-14-3"></span>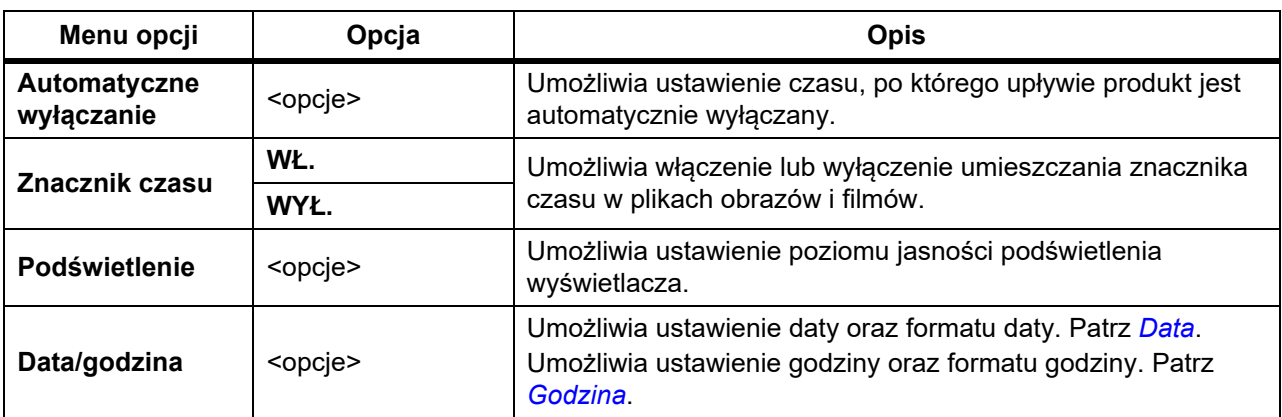

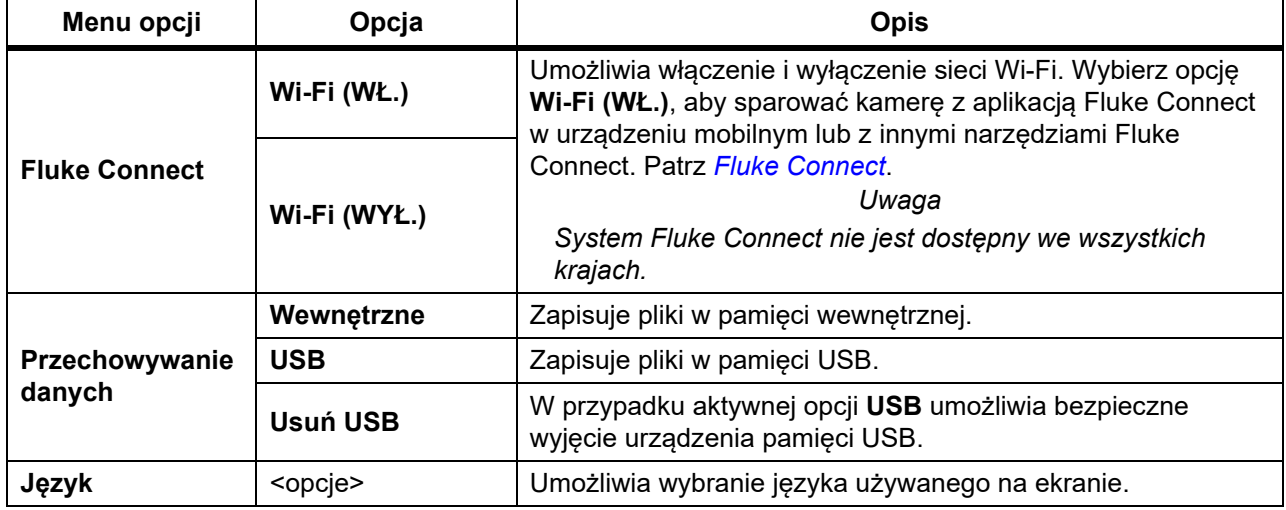

#### **Tabela 9. Menu Konfiguracja (ciąg dalszy)**

#### <span id="page-15-2"></span><span id="page-15-0"></span>**Data**

Data jest wyświetlana w następujący sposób: **MM/DD/RR**, **DD/MM/RR** lub **RRRR/MM/DD**.

Aby ustawić datę:

- 1. Wybierz kolejno opcje **Menu** > **Konfiguracja** > **Data/godzina**.
- 2. Naciśnij przycisk  $\mathbb{R}$ , aby otworzyć menu Format daty.
- 3. Wybierz opcję **MM/DD/RR**, **DD/MM/RR** lub **RRRR/MM/DD**.
- 4. Naciśnij przycisk **M**, aby otworzyć menu opcji ustawiania daty.
- 5. Za pomocą przycisków  $\sqrt{2}$  / Wybierz dzień, miesiąc lub rok.
- 6. Za pomocą przycisków  $\blacksquare$  /  $\blacksquare$  zmień dzień, miesiąc lub rok.
- 7. Naciśnij przycisk  $\mathbb{Z}$ , aby ustawić datę i wrócić do poprzedniego menu.

#### <span id="page-15-3"></span><span id="page-15-1"></span>**Godzina**

Godzina wyświetlana jest w następującym formacie: **12-godz.** lub **24-godz**.

Aby ustawić format godziny:

- 1. Wybierz kolejno opcje **Menu** > **Konfiguracja** > **Data/godzina**.
- 2. Naciśnij przycisk  $\blacksquare$ , aby otworzyć menu Format godziny.
- 3. Wybierz format **12-godz.** lub **24-godz**.
- 4. Naciśnij przycisk **D**, aby otworzyć menu opcji ustawiania godziny.
- 5. Za pomocą przycisków  $\sqrt{\frac{1}{2}}$  wybierz minuty lub godziny.
- 6. Za pomocą przycisków  $\blacksquare$  /  $\blacksquare$  zmień minutę lub godzinę.
- 7. Jeśli został wybrany format 12-godzinny, wybierz **AM** lub **PM**.
- 8. Naciśnij przycisk  $\mathbb{R}$ , aby ustawić godzinę i wrócić do poprzedniego menu.

#### <span id="page-16-3"></span><span id="page-16-0"></span>**Fluke Connect**

Produkt obsługuje system komunikacji bezprzewodowej Fluke Connect. System Fluke Connect bezprzewodowo łączy się z narzędziami diagnostycznymi Fluke za pomocą aplikacji na urządzeniu mobilnym. Aplikacja ta umożliwia pobieranie obrazów zapisanych w produkcie i wyświetlanie ich na urządzeniu mobilnym.

*Uwaga*

#### *System Fluke Connect nie jest dostępny we wszystkich krajach.*

Aplikacja Fluke Connect współpracuje z urządzeniami mobilnymi Apple i Android. Aplikację można pobrać z serwisu Apple App Store i Google Play.

Aby skorzystać z aplikacji Fluke Connect i produktu:

- 1. W produkcie:
	- a. Zarejestruj obraz.
	- b. Wybierz kolejno opcje **Menu** > **Konfiguracja** > **Fluke Connect** > **Wi-Fi (WŁ.)**.
- 2. W urządzeniu mobilnym:
	- a. Pobierz aplikację Fluke Connect.
	- b. Wybierz kolejno opcje **Ustawienia** > **Wi-Fi**.
	- c. Wybierz sieć Wi-Fi, której nazwa zaczyna się od **FLUKE..**.
	- d. W polu hasła wpisz **fluketools**.
- 3. W aplikacji Fluke Connect:
	- a. Wybierz z listy pozycję **DS703 FC <numer seryjny>**. Numer seryjny znajduje się z tyłu produktu.
	- b. Postępuj zgodnie ze wskazówkami wyświetlanymi w aplikacji.

#### *Uwaga*

#### *W aplikacji nie można wyświetlać filmów.*

Na stronie <www.flukeconnect.com> można znaleźć więcej informacji na temat korzystania z aplikacji.

### <span id="page-16-1"></span>**Menu Pamięć**

Menu Pamięć umożliwia przeglądanie oraz usuwanie zarejestrowanych plików obrazów i filmów.

#### <span id="page-16-2"></span>**Przeglądanie obrazów lub filmów**

Aby obejrzeć podgląd obrazu:

- 1. Za pomocą klawiszy strzałek zaznacz ikonę menu Pamięć (**Constant)**.
- 2. Naciśnij przycisk SELEOT, aby otworzyć menu Pamięć.
- 3. Za pomocą klawiszy ze strzałkami wybierz obraz podglądu pliku do przejrzenia.
- 4. Naciśnij przycisk **31, aby przejrzeć plik.**
- 5. W razie potrzeby naciśnij przycisk  $F_2$ , aby powiększyć, albo przycisk  $F_3$ , aby pomniejszyć obraz.

Aby przejrzeć film:

- 1. Za pomocą klawiszy strzałek zaznacz ikonę menu Pamięć (**Constant)**.
- 2. Naciśnij przycisk SELEOT, aby otworzyć menu Pamięć.
- 3. Za pomocą klawiszy ze strzałkami wybierz obraz podglądu pliku do przejrzenia. Na miniaturach wszystkich plików filmów wyświetlany jest symbol  $\odot$ .
- 4. Naciśnij przycisk  $\blacksquare$ , aby przejrzeć plik.
- 5. Naciśnij przycisk **31**, aby odtworzyć film.

#### <span id="page-17-0"></span>**Usuwanie obrazu**

Sposób usuwania obrazów opisano w Tabela [10.](#page-17-3)

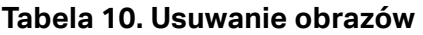

<span id="page-17-3"></span>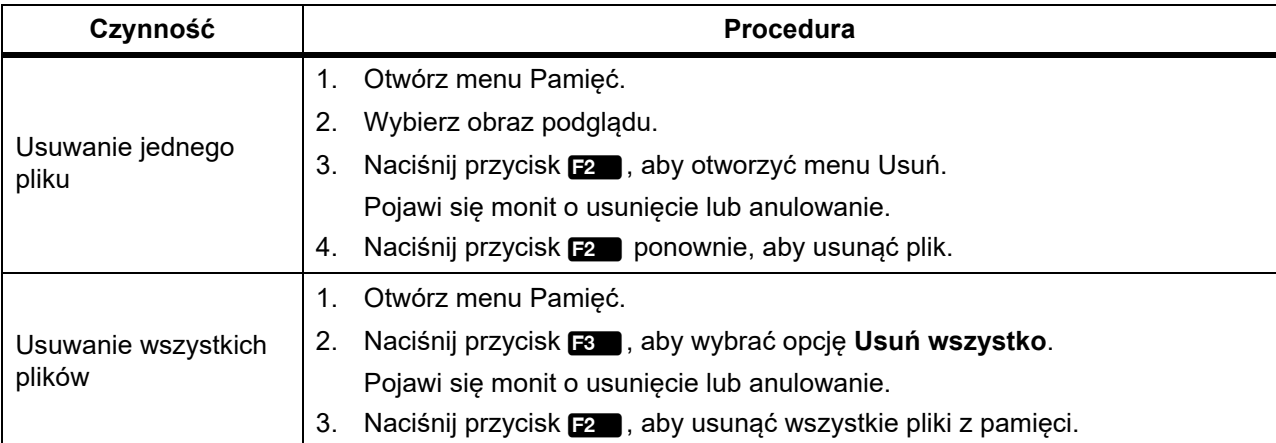

# <span id="page-17-1"></span>**Wyświetlanie obrazów i filmów**

Obrazy i filmy można wyświetlać na komputerze lub urządzeniu ze zgodnym wejściem HDMI. System Fluke Connect umożliwia wyświetlanie obrazów, ale nie filmów.

### <span id="page-17-2"></span>**Wyświetlanie na komputerze**

Aby wyświetlić zapisane pliki na komputerze za pomocą połączenia USB:

1. Podłącz koniec kabla USB ze złączem USB A do komputera, a koniec ze złączem USB C do produktu.

Komputer zarejestruje produkt jako urządzenie USB.

2. Na komputerze wybierz plik do przejrzenia.

# <span id="page-18-0"></span>**Wyświetlanie na urządzeniu HDMI**

HDMI (High-Definition Multimedia Interface) to kompaktowy interfejs audio-wideo pozwalający przesyłać nieskompresowane dane oraz skompresowany/nieskompresowany dźwięk cyfrowy z produktu do zgodnego urządzenia HDMI.

Aby wyświetlić zapisane pliki na urządzeniu HDMI:

- 1. Podłącz przewód HDMI z zestawu do wejścia HDMI produktu.
- 2. Podłącz drugi koniec do urządzenia wideo z obsługą HDMI.
- 3. Na urządzeniu wideo wybierz numer portu HDMI, do którego jest podłączony przewód HDMI.
- 4. W produkcie wybierz plik do wyświetlenia.

### <span id="page-18-1"></span>**Wyświetlanie w aplikacji Fluke Connect**

Aby wyświetlić zapisane pliki w aplikacji Fluke Connect, patrz *[Fluke Connect](#page-16-3)*.

# <span id="page-18-2"></span>**Aktualizacja oprogramowania sprzętowego**

W celu aktualizacji oprogramowania sprzętowego firma Fluke zaleca korzystanie z oprogramowania komputerowego Fluke Connect. Patrz *[Oprogramowanie komputerowe Fluke](#page-18-4)  [Connect](#page-18-4)*.

# <span id="page-18-4"></span><span id="page-18-3"></span>**Oprogramowanie komputerowe Fluke Connect**

Więcej informacji na temat używania z produktem oprogramowania Fluke Connect do komputerów znajduje się na stronie [http://en-us.fluke.com/support/software-downloads/ti-fc](http://en-us.fluke.com/support/software-downloads/ti-fc-software-update.html)[software-update.html](http://en-us.fluke.com/support/software-downloads/ti-fc-software-update.html).

# <span id="page-19-0"></span>**Pasek na szyję**

Pasek na szyję ułatwia noszenie produktu przez dłuższy czas. Patrz Rysunek [1](#page-19-2).

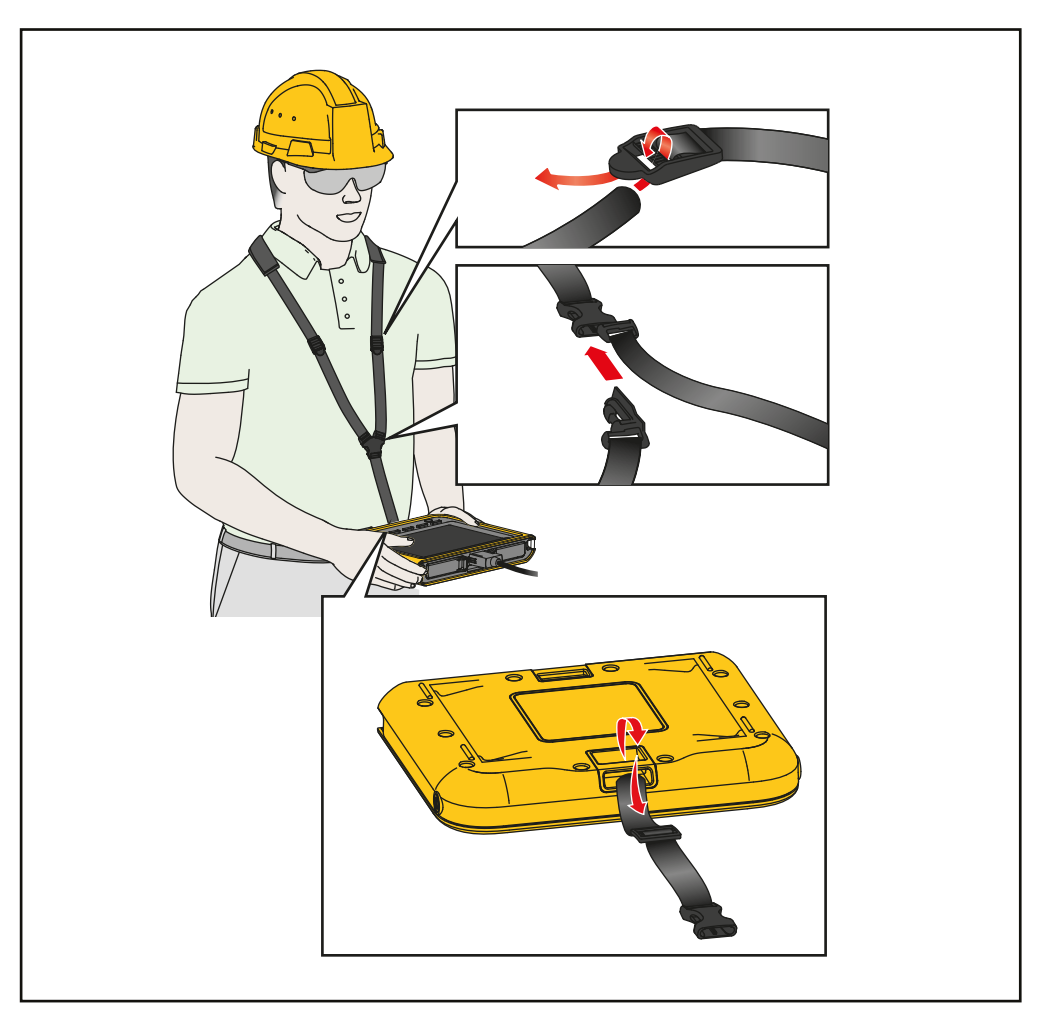

**Rysunek 1. Regulowany pasek na szyję**

# <span id="page-19-2"></span><span id="page-19-1"></span>**Konserwacja**

Pielęgnacja i konserwacja produktu polega na czyszczeniu obudowy i obiektywów oraz wymianie baterii.

### W **Przestroga**

**Należy uważać, aby nie upuścić produktu, ponieważ grozi to jego uszkodzeniem. Produkt należy traktować tak samo ostrożnie, jak każdy inny skalibrowany przyrząd pomiarowy.**

### <span id="page-20-0"></span>**Czyszczenie produktu**

### W **Przestroga**

**Aby zapobiec uszkodzeniu produktu, nie należy używać środków ściernych, alkoholu izopropylowego ani rozpuszczalników do czyszczenia obudowy lub obiektywów.**

Obudowę należy czyścić, używając wilgotnej ściereczki i łagodnego roztworu mydła. Do czyszczenia obiektywów należy używać sprężonego powietrza w puszce lub pistoletu azotowo-jonowego, aby zdmuchnąć cząsteczki zanieczyszczeń.

### <span id="page-20-2"></span><span id="page-20-1"></span>**Ładowanie akumulatora**

Przed pierwszym uruchomieniem produktu akumulator należy ładować przez ≥2,5 godz. Patrz Rysunek [2](#page-21-2).

#### *Uwaga*

*Nowe akumulatory nie są w pełni naładowane. Przed podłączeniem produktu do ładowarki należy upewnić się, że jego temperatura jest bliska temperaturze pokojowej. Należy zapoznać się z informacjami dotyczącymi temperatury ładowania. Nie należy ładować produktu w zimnych ani gorących miejscach. Ładowanie w ekstremalnych temperaturach może zmniejszyć pojemność akumulatora.*

Aby naładować akumulator włączonego produktu:

- 1. Podłącz koniec kabla USB ze złączem USB A do ładowarki USB.
- 2. Podłącz ładowarkę USB do gniazdka sieciowego i podłącz koniec kabla USB ze złączem USB C do wejścia USB C produktu.

Gdy akumulator ładuje się, na wyświetlaczu widnieje wskaźnik  $\sqrt{7}$ .

Gdy akumulator jest całkowicie naładowany, na wyświetlaczu widnieje wskaźnik (= 0.

3. Odłącz kabel USB od produktu.

Aby naładować akumulator wyłączonego produktu:

- 1. Wyłącz produkt.
- 2. Podłącz koniec kabla USB ze złączem USB A do ładowarki USB.
- 3. Podłącz ładowarkę USB do gniazdka sieciowego i podłącz koniec kabla USB ze złączem USB C do wejścia USB C produktu.

Dioda LED miga podczas ładowania i świeci ciągłym zielonym światłem po zakończeniu ładowania. Patrz [Tabela 2.](#page-9-0)

- 4. Poczekaj ≥2,5 godz., aby akumulator produktu się naładował.
- 5. Odłącz kabel USB od produktu.
- 6. Włącz urządzenie.

Gdy akumulator jest całkowicie naładowany, na wyświetlaczu widnieje wskaźnik  $\Box$ .

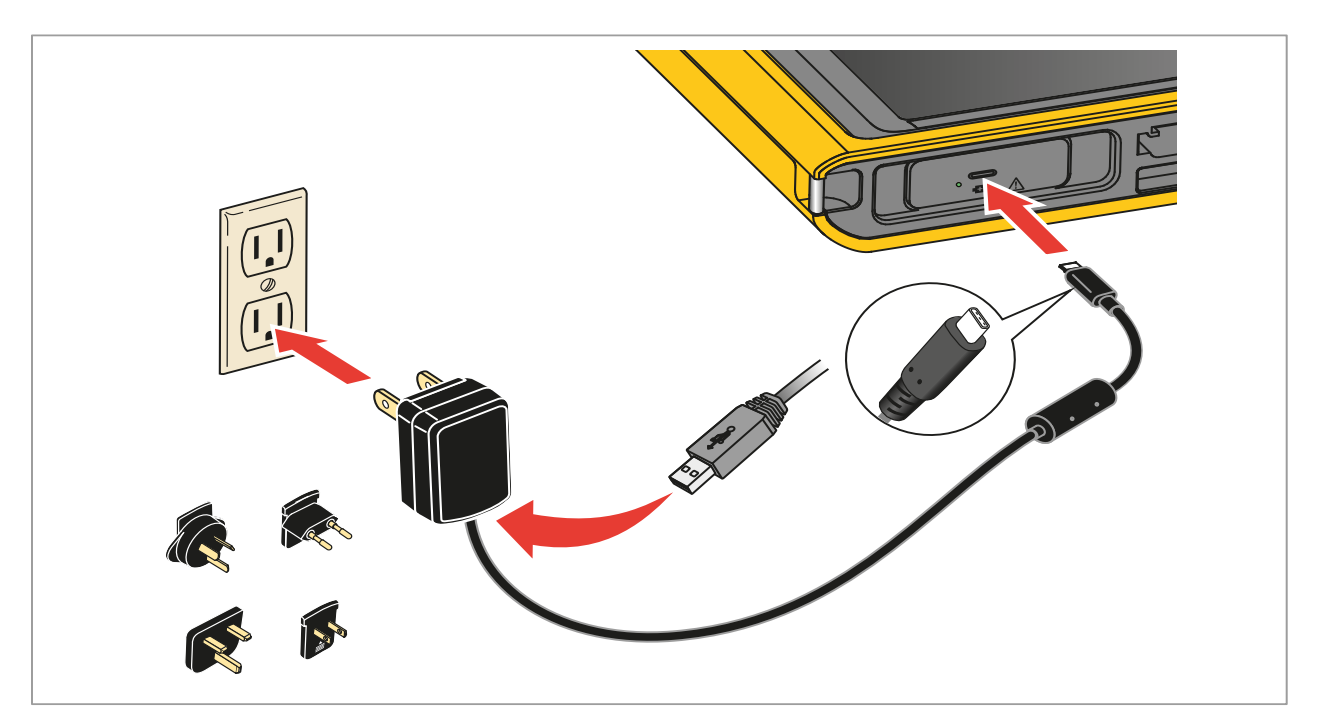

**Rysunek 2. Ładowanie akumulatora** 

# <span id="page-21-2"></span><span id="page-21-0"></span>**Utylizacja produktu**

Produkt należy utylizować w sposób profesjonalny i przyjazny dla środowiska:

- Przed utylizacją produktu usunąć dane osobowe.
- Przed utylizacją produktu należy wyjąć akumulatory niewbudowane w układ elektryczny i zutylizować je oddzielnie.
- Produkt z wbudowanym akumulatorem należy umieścić w koszu na odpady elektryczne.

# <span id="page-21-1"></span>**Dane częstotliwości radiowej**

Aby wyświetlić arkusz danych częstotliwości radiowej klasy B, odwiedź stronę <http://us.fluke.com/usen/support/manuals> i wyszukaj 4409209.